Welcome to EDGAR Pro, your access to SEC filings and more! We've created this user guide to facilitate your use of this service.

If at any point you need additional assistance, contact our Customer Support team by calling 1-888-870-2316 or emailing <u>contactsupport@edgar-online.com</u>.

#### To begin, point your browser to:

https://pro.edgar-online.com

### Login Page

Enter the Username and Password you received via email from **EDGAR Online**. Note: If you've misplaced your login identifiers, click the <u>Forgot your password</u>? link on the login screen.

TIP: For your convenience, your Username and Password will be saved by default and you will not be prompted to login again unless you manually click the logout link.

| Subscriber Login                               |           |       |
|------------------------------------------------|-----------|-------|
| User Name:                                     | Password: |       |
|                                                |           | Login |
| Remember me on this<br>[Forgot Your Password?] |           |       |

### **Navigation**

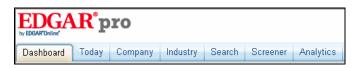

There is one main navigation bar consisting of **Tabs** at the top of every page that enable you to quickly navigate through the product areas

The Tabs represent the following:

- Dashboard Personalize, customize and consolidate the companies and data you are most interested in on this page.
- **Today** Quick access to the most recent SEC filings and company data of significance.

- Company Drill down into specific company details including standardized financial data, significant SEC filings, ownership data and company people.
- Industry Browse sector industry groups to find peers that fit your investing or financial models.
- Search Search SEC filings using full text search, data filters, segment by market and time period, or restrict your search to specific filing sections.

### **Filing Search**

With the **Filing Search** users can easily get to all the SEC filings for a company by entering the ticker symbol. Use the magnifying glass for more search options.

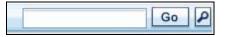

**TIP:** Don't know the ticker? Enter the company name and results matching your request will be returned instantly.

| Company Search Results          |        |            | [ \$          | how Criteria |
|---------------------------------|--------|------------|---------------|--------------|
| Company 🔕                       | Ticker | CIK        | Latest Filing | All Filings  |
| MICROSOFT AVN HOLDINGS, INC.    |        | 0001356955 | 03/21/06      | View         |
| MICROSOFT BENEFITS LLC          |        | 0001069973 | 09/04/98      | View         |
| MICROSOFT CORP                  | MSFT   | 0000789019 | 01/26/17      | View         |
| MICROSOFTWARE INTERNATIONAL INC |        | 0000356946 | 01/12/95      | View         |

### Search Results

Search Results are displayed with the most recent filings appearing at the top of the list. The left hand menu bar provides links to other company information, including access to the MD&A sections of recent filings, financial data, current stock pricing and ownership information, giving you all the information you need on one page. At the top of the page are the options to **Add** the filings for the company that was searched to your **Dashboard** and create a **Filings Alert** for that company.

🔍 Show Companies 🕂 Add Filing Results to Dashboard 🚨 Add Filings Alert

**TIP:** Use the "Back to Search Results" link when viewing documents instead of your browser toolbar – this will place a checkmark on items already viewed, otherwise, hit "refresh" to see indicators for the items you've looked at.

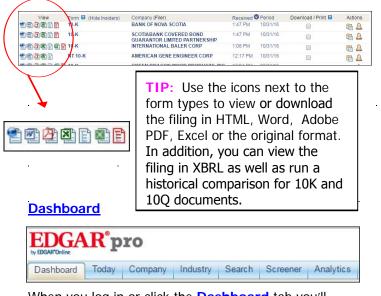

When you log in or click the **Dashboard** tab you'll initially see a page with Today's Filings as the default view. The filings are grouped by filing type.

|                     | iboard * | Add Content 🚇 Share Set Current a | is Delaur  |          |          |                 |                | Recent Companies -Select One- | •              |          |         |
|---------------------|----------|-----------------------------------|------------|----------|----------|-----------------|----------------|-------------------------------|----------------|----------|---------|
| Today's Annual Repo | orts     |                                   |            |          | 83       | Today's Proxy S | tatements      |                               |                |          | 3       |
|                     | Form     | Company (Filer)                   | Received P |          | Actions  | Vew             | Form           | Company (Filer)               | Received       |          | Actions |
|                     |          | KB HOME                           |            | 11/30/16 | B 🔒      |                 | DEF 14A        | AMTECH SYSTEMS INC            |                | 03/16/17 | B 🔒     |
| 10231 QB            |          | CLARCOR INC.                      |            | 12/03/16 | 6 8      |                 | PRE 14C        | SG BLOCK S, INC.              |                | 01/27/17 | B &     |
| i C A B E B E       | 10-K     | IHS MARKIT LTD.                   | 4:28 PM 1  | 11/30/16 | 1 A      | 2020C           | DEF 14A        | A SA GOLD & PRECIOUS META     | LS LTD 4:41 PM | 03/16/17 | B &     |
| 19236               | 10-K/A   | ONCOBIOLOGICS, INC.               | 4:17 PM 0  | 09/30/16 | mA       | ***             | DEFA14A        | STARBUCKS CORP                | 4:39 PM        |          | B &     |
| 19231               | 10-K/A   | FIDELITY & GUARANTY LIFE          | 4:02 PM 0  | 09/30/16 | m A      |                 | DEFA14A        | STONEGATE MORTGAGE COR        | P 4:38 PM      |          | B &     |
|                     |          |                                   |            |          | More 🗈   |                 |                |                               |                |          | More D  |
| oday's Quarterly Re | ports    |                                   |            |          | 83       | Today's Current | Event (8-K) Fi | ings                          |                |          | 8       |
|                     | Form     | Company (Filer)                   | Received F | Period   | Actions  | View            | Form           | Company (Filer)               | Received       |          | Actions |
| ISA SI SI           |          | SKYPEOPLE FRUIT JUICE, INC        | 4:27 PM 0  | 09/30/16 | m A      | 19940           | 6-K            | VOXELJET AG                   |                | 01/27/17 | 54      |
| t to a set of the   | 10-Q     | SPDR GOLD TRUST                   | 4:25 PM 1  | 12/31/16 | m A      | ***             | 8-K            | RLICORP                       | 5:04 PM        | 01/26/17 | m A     |
|                     | 10-Q     | WASHINGTON FEDERAL INC            | 4:22 PM 1  | 12/31/16 | m A      | 2028r           | 8-K            | S&P GLOBAL INC.               | 5:04 PM        | 01/27/17 | B &     |
|                     | 10-Q     | MAXIM INTEGRATED PRODUCTS INC     | 4.21 PM 1  | 12/24/16 | mA       |                 | 8-K            | VECTOR GROUP LTD              | 5:03 PM        | 01/27/17 | m A     |
|                     | 10-Q     | A SHLAND GLOBAL HOLDINGS INC      | 4:07 PM 1  | 12/31/16 | mA       |                 | 8-K            | NET ELEMENT, INC.             | 5:02 PM        | 01/25/17 | 6 A     |
|                     |          |                                   |            |          |          |                 |                |                               |                |          |         |
| 193419B             |          |                                   |            |          | More (F) |                 |                |                               |                |          | More D  |
|                     |          |                                   |            |          | More 💽   |                 | $\neq$         |                               |                |          | More (E |
| Today's C           |          | t Event (8.K) Filings             |            |          | More 🕞   |                 | /              |                               |                |          |         |
|                     | urren    | t Event (8-K) Filings<br>Form Co  | mpany      | (File    |          |                 |                | Received f                    | Period         | Actio    | 83      |

|                                          |     |                   |         |          | More 🕨     |
|------------------------------------------|-----|-------------------|---------|----------|------------|
| 🖹 🖉 🗳 🖾 📄                                | 8-K | NET ELEMENT, INC. | 5:02 PM | 01/25/17 | E A        |
| * • • • • • • •                          | 8-K | VECTOR GROUP LTD  | 5:03 PM | 01/27/17 | <b>B A</b> |
| 1 I I I I I I I I I I I I I I I I I I I  | 8-K | S&P GLOBAL INC.   | 5:04 PM | 01/27/17 |            |
| 1 II II II II II II II II II II II II II | 8-K | RLICORP           | 5:04 PM | 01/26/17 | <b>B A</b> |
|                                          | 6-K | VOXELJETAG        | 5:04 PM | 01/27/17 | <b>B</b>   |

- Clicking anywhere in the row will bring you to a page giving more information on the filing and viewing options.
- Click on the icons to the left to view the filing in HTML, Word, PDF, Excel or HTML.
- Clicking on the **Company** name will bring you to all of the company's filings.
- Clicking on Folders enables you to quickly access • links to filings you frequently use or that you need

to access from multiple locations (branch office, main office, client site, home office).

- The Alerts icon 🚢 will set up an Alert for that Company and Form Type. An Alert allows you to follow companies by receiving notice via email or pop-up window when a filing meeting your criteria has been submitted.

  - The 🐨 🕅 buttons will move or close the window with the filings.

Use the Dashboard drop down menu to move between different dashboards. EDGAR Pro already has several dashboards set up.

| Dashboard: | Today's Dashboard ⊻                |
|------------|------------------------------------|
|            | Today's Dashboard                  |
|            | Today's Dashboard<br>IPO Dashboard |
|            | Create New                         |
|            | IPO Dashboard<br>Create New        |

To customize your dashboard, select either: Add Content or Create New from the Dashboard drop down.

| Dashboard   | Today     | Company | Industry    | Search     | Screener | Analytics |
|-------------|-----------|---------|-------------|------------|----------|-----------|
| Dashboard C | reate New | × 0     | 🖉 Add Conte | ent   & Sh | are      |           |

You can add up to 10 customized content areas to a single dashboard by clicking on the Add Content button.

You can remove existing content from your dashboard by clicking the button located in each content area of your dashboard.

You can choose to add Company Summary Data Components, Stock Trade Data Components, SEC Filing Data Components and Ownership Data Components to your dashboard. You can save up to 10 different dashboards.

Just click on the items you want displayed on the Add **Content** page:

### **QUICK START GUIDE**

| Enter Ticker Symbol:            | Dashboard Name: Today's Dashboard |
|---------------------------------|-----------------------------------|
| Company Summary Data Components |                                   |
| Company Summary                 |                                   |
| Company News                    |                                   |
| Company Info                    |                                   |
| Stock Trade Data Components     |                                   |
| Last Trade                      |                                   |
| Interactive Chart               |                                   |
| SEC Filing Data Components      |                                   |
| Latest Insider Filings          |                                   |
| All Filings                     |                                   |
| Ownership Data Components       |                                   |
| Ownership Summary               |                                   |
| Insider Trades                  |                                   |
| Institutional Holders           |                                   |
| Add Content                     |                                   |

The **Add Content** page can also be reached through the **Preferences** link at the top every page.

Dashboards can be shared with your colleagues in read only mode.

Click on the **Share** link and you will be prompted for a list of email addresses to send the link to your dashboard.

### 🚨 Share

Use the Set Current as Default link to select the dashboard you would like to appear every time you login to EDGAR Pro or select the dashboard tab.

Set Current as Default

#### **Today**

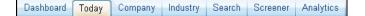

The Today tab provides quick access to the most recent SEC filings and company data of significance.

| View             | Form 🖬 (Hide Insiders) | Company (Filer)                                        | Received V | Period   | Download / Print 🖾 | Actions |
|------------------|------------------------|--------------------------------------------------------|------------|----------|--------------------|---------|
| 2 2 <u>2</u> 8 B | 485APOS                | LEGG MASON ETF EQUITY TRUST                            | 5:16 PM    |          |                    | B 🔒     |
| 100 <u>4</u> 00  | 485APOS                | MORGAN STANLEY US GOVERNMENT<br>SECURITIES TRUST       | 5:16 PM    |          |                    | B 🔒     |
| ***              | 4                      | INTEL CORP.(YOFFIE DAVID B)                            | 5:15 PM    | 01/25/17 |                    | Ph 🔒    |
| ****             | SC 13G/A               | ATLAS AIR WORLDWIDE HOLDINGS INC:<br>(AMAZON COM INC)  | 5:15 PM    |          |                    | E 🏔     |
| ***              | NSAR-B                 | DREYFUS MANAGER FUNDS II                               | 5:15 PM    | 11/30/16 |                    | m A     |
| 10000            | 497                    | VALIC CO I                                             | 5:15 PM    |          |                    | P 4     |
| ***              | SC 13G/A               | AIR TRANSPORT SERVICES GROUP, INC.<br>(AMAZON COM INC) | 5:15 PM    |          |                    | E 4     |

The day's filings are listed with the most recently received filing appearing at the top of the list.

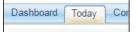

#### Today's SEC Filing Activity

All Filings Annual Reports Quarterly Reports Proxy Statements Current Event (8-K) Filings Mutual Fund Filings Foreign Filings IPO Filings XBRL Filings

The menu bar on the left side of the Today page allows you to locate specific filing types, as well as IPO and SPO activity.

Today's IPO Activity IPO Summary

IPO Performance Today's Secondary Activity

Secondary Summary

#### <u>Company</u>

The **Company** tab allows you to drill down into specific company details including standardized financial data, significant SEC filings, ownership data and company people.

| Dashboard Today | Company | Industry   | Search | Screener | Analytics |        |
|-----------------|---------|------------|--------|----------|-----------|--------|
|                 |         |            |        |          |           |        |
| Search Companie | s       |            |        |          |           |        |
| Ticker Symbol   | Co      | ompany Nan | ie     | CIM      | [         |        |
|                 |         |            |        |          |           | Search |
| 🔍 Symbol Lookup |         |            |        |          |           |        |

Simply enter in the company's ticker symbol or name to get the complete overview.

The 10 most recent SEC filings and current market information are provided at the top of the page. The main company page also gives you a summary of financial information, ownership information and current news. Use the left hand navigation bar to drill down further into company information including quick links to SOX Compliance information and the last MD&A.

**QUICK START GUIDE** 

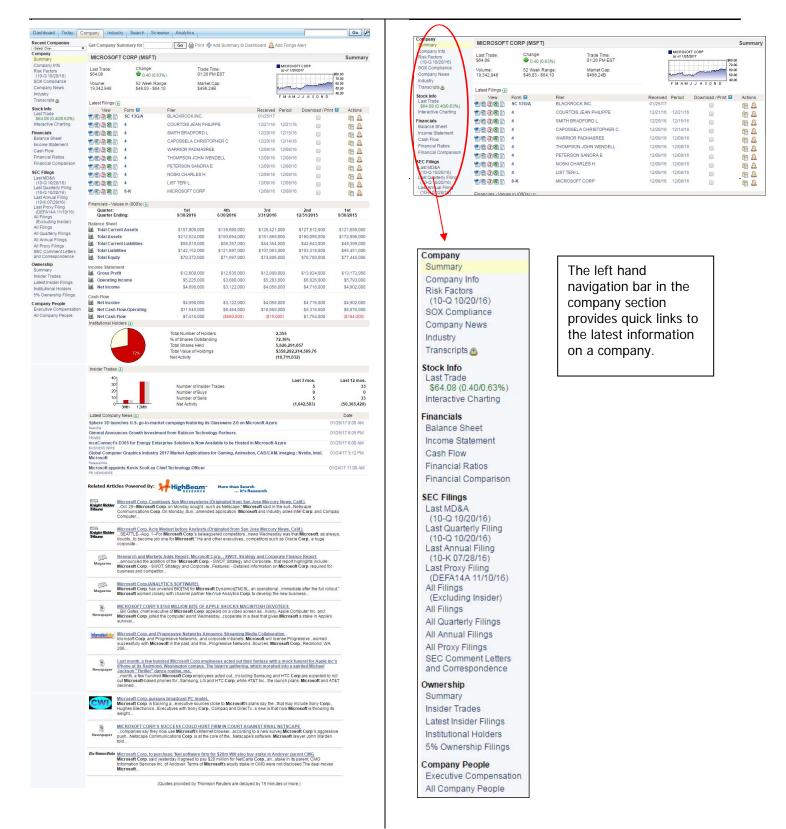

### **Industry**

Dashboard Today Company Industry Search Screener Analytics

The Industry tab allows you to browse sector industry groups to find peers that fit your investing or financial models.

The Industry tab features a left hand navigation bar that lists different sectors.

| Sector                     |
|----------------------------|
| Basic Materials            |
| Consumer Cyclicals         |
| Consumer Non-Cyclicals     |
| Energy                     |
| Financials                 |
| Healthcare                 |
| Industrials                |
| Technology                 |
| Telecommunication Services |
| Utilities                  |

The Basic Materials Sector is the default setting and will appear when you click on the Industry tab.

| Basic Materi  | als              |                                                     |          |                        |                    |        |
|---------------|------------------|-----------------------------------------------------|----------|------------------------|--------------------|--------|
| Industry      |                  |                                                     |          | Number of<br>Companies | Filir<br>Alei      |        |
| Agricultural  | Chemicals        |                                                     |          | 90                     | <u>A</u>           |        |
| Aluminum      |                  |                                                     |          | 39                     | 0                  |        |
| Commodity     | Chemicals        |                                                     |          | 221                    | 0                  |        |
| Construction  | Materials        |                                                     |          | 111                    |                    |        |
| Diversified C | hemicals         |                                                     |          | 23                     |                    |        |
| Forest & Wo   | od Products      |                                                     |          | 71                     |                    |        |
| Gold          |                  |                                                     |          | 452                    | 0                  |        |
| Integrated M  | ining            |                                                     |          | 504                    |                    |        |
| Mining Supp   | ort Services & E | quipment                                            |          | 26                     |                    |        |
| Non-Paper O   | Containers & Par | kaging                                              |          | 117                    | 0                  |        |
| Paper Packa   | iging            |                                                     |          | 34                     | 0                  |        |
| Paper Produ   | icts             |                                                     |          | 85                     |                    |        |
| Precious Me   | tals & Minerals  |                                                     |          | 176                    |                    |        |
| Specialty Ch  | emicals          |                                                     |          | 120                    |                    |        |
| Specialty Mi  | ning & Metals    |                                                     |          | 241                    |                    |        |
| Steel         |                  |                                                     |          | 213                    |                    |        |
| Latest Basic  | Materials Fil    | ings                                                |          |                        |                    |        |
| View          | Form 🔛           | Company (Filer)                                     | Received | Period                 | Download / Print 🖾 | Action |
|               | 6-K              | CRH PUBLIC LTD CO                                   | 01/26/17 | 01/25/17               |                    | 67 /   |
|               | 4                | RISE RESOURCES INC.(SCHARFE BRADLEY)                | 01/26/17 | 11/30/16               |                    | 67 4   |
|               | 4                | GOLDEN QUEEN MINING CO LTD.(CLAY<br>THOMAS MORAGNE) | 01/26/17 | 01/24/17               |                    | ₽ 4    |
|               | 4                | SONOCO PRODUCTS CO.(SCHRUM ROGER P)                 | 01/26/17 | 01/25/17               |                    | B (    |
| 1920          | 15-12G           | PANEX RESOURCES INC.                                | 01/26/17 |                        |                    | B (    |

Each sector is broken down into industries that fall within that sector. To the right of the industry are the **Number of Companies** within that industry.

Under the list of Industries are the latest filings for that particular sector. Click on the icons to the left to see the filing. Clicking on the company name will bring you to the company overview page. You can also place the filing into a folder or set up an alert using the icons to the right of the listing.

Clicking on any industry will bring you to a list of the companies that fall within that industry. This page also provides the latest filing date and quick access to the company page.

| Company 🔕                         | Ticker | CIK        | Latest Filing |
|-----------------------------------|--------|------------|---------------|
| ABSOLUTE POTENTIAL, INC.          |        | 0001002360 | 10/08/14      |
| ACETEX CORP                       |        | 0001002929 | 07/20/05      |
| AFS HOLDINGS, INC.                |        | 0001656596 | 06/30/16      |
| AIR PRODUCTS & CHEMICALS INC /DE/ | APD    | 0000002969 | 01/23/17      |
| AIRGAS CARBONIC INC               |        | 0001158058 | 03/10/10      |
| AIRGAS DATA LLC                   |        | 0001158066 | 03/10/10      |
| AIRGAS GULF STATES INC            |        | 0001158050 | 06/10/08      |
| AIRGAS INC                        |        | 0000804212 | 06/02/16      |
| AIRGAS INTERMOUNTAIN INC          |        | 0001158051 | 03/10/10      |
| AIRGAS MID AMERICA INC            |        | 0001158047 | 03/10/10      |
| AIRGAS MID SOUTH INC              |        | 0001158193 | 03/10/10      |
| AIRGAS NOR PAC INC                |        | 0001158052 | 03/10/10      |

On the far right side of the Sector page, **Filing Alerts** gives one click access to setting up an Alert for that industry that will let you know when any filings are submitted by any company within that industry.

Clicking on the bell icon under **Filing Alerts** brings up the **Add Alert** window that will be set up for the Industry Alert.

| You have chosen to add an alert for the follo<br>Industry: Commodity Chemicals<br>Please enter a unique name for this alert ar<br>your alert options:<br>Alert Name |           |
|----------------------------------------------------------------------------------------------------|-----------|
| Please enter a unique name for this alert ar<br>your alert options:                                                                                                 |           |
| your alert options:                                                                                                    |           |
| Alert Name                                                                                                    | nd choose |
|                                                                                                    |           |
| Email Alert 🗹 Popup Alert 🗹                                                                                                    |           |

Simply name the Alert, decide how you would like to be notified of a new filing – either via email or a popup window and click on Add and the Alert is set up.

### **QUICK START GUIDE**

#### <u>Search</u>

Dashboard Today Company Industry Search Screener Analytics

The **Search** tab allows users to search SEC filings using full text search, **data filters**, segment by market and time period, or restrict your search to specific filing sections.

The default search screen is the All Filings search:

| Ticker Symbol 📴                                                                                             | Con           | ipany Name                                                                                      | <b>Recent Companies</b> | CIK                                               |  |
|----------------------------------------------------------------------------------------------------|---------------|-------------------------------------------------------------------------------------------------|-------------------------|---------------------------------------------------|--|
|                                                                                                    |               |                                                                                                 | Select a Company        | •                                                 |  |
| Search Save Aler                                                                                            | t             |                                                                                                 |                         |                                                   |  |
| Full Text Search 🖬                                                                                          |               | Form Group<br>- All Form Groups<br>All Forms EXCEPT<br>All Forms EXCEPT<br>Annual Reports - 10k | Ownership               | Form Type [Expand Form Types]<br>- All Form Types |  |
|                                                                                                    |               | Act Group                                                                                       |                         | Filer Type                                        |  |
| SEC File Number                                                                                             |               | All Acts                                                                                        |                         | Include Paper Filings                             |  |
|                                                                                                    |               |                                                                                                 |                         | Restrict to Interactive Data (XBRL)               |  |
| Vet Income [<br>Revenue [                                                                                   |               |                                                                                                 |                         |                                                   |  |
|                                                                                                    | Hide Addition | al Options ]                                                                                    |                         |                                                   |  |
| Market Segment [                                                                                            |               | Industry                                                                                        |                         | Exchange                                          |  |
| Market Segment [<br>Sector<br>- All Sectors -<br>Basic Materials<br>Consumer Cyclicals<br>Consumer Non-Cycl | icals +       | All Industries                                                                                  |                         | NYSE Arca                                         |  |
| Sector<br>All Sectors<br>Basic Materials<br>Consumer Cyclicals                                              |               | All Industries<br>Advanced Medical E<br>Advertising & Marke                                     | ting                    | - all NYSE -<br>NYSE Arca<br>NYSE<br>SIC          |  |
| Sector<br>- All Sectors<br>Basic Materials<br>Consumer Cyclicals<br>Consumer Non-Cycl                       |               | All Industries<br>Advanced Medical E<br>Advertising & Marke<br>Aerospace & Defens<br>State      | ting<br>se -            | - all NYSE<br>NYSE Arca<br>NYSE<br>SIC            |  |

Enter the ticker, company name or CIK and select any filters and time period for your search and click search.

You can also search by form types, SEC file number, accession number or Act group without specifying a particular company as well as utilize full text search or apply data filters.

|                                                                      | kt Searc                                      |                      |
|----------------------------------------------------------------------|-----------------------------------------------|----------------------|
| chang                                                                | e <nea< th=""><th>r/5&gt; control</th></nea<> | r/5> control         |
| <near< td=""><td>/5&gt; de</td><td>finition <and></and></td></near<> | /5> de                                        | finition <and></and> |
| (empl                                                                | oyment                                        | <or> stock</or>      |
|                                                                      |                                               | severance)           |

| Data Filters [ H  | ide ]                                   |                     |  |  |
|-------------------|-----------------------------------------|---------------------|--|--|
|                   | C Last Fiscal Year ( Trailing 12 months |                     |  |  |
| Data Item 😰       | Is Greater or Equal to                  | Is Less or Equal to |  |  |
| Latest Market Cap | 30,000,000                              | 40,000,000          |  |  |
| Net Income        |                                         |                     |  |  |
| Revenue           | 200M                                    |                     |  |  |
| Assets            |                                         |                     |  |  |

Clicking on the **Expand Form Types** link under the **Form Types** box will open a tree structure to help you locate the exact document needed without having to know the exact form number.

| 8       | All Form Types                           |
|---------|------------------------------------------|
|         | All Forms Except 3,4,5, 144s             |
|         | All Forms EXCEPT Ownership               |
| Ŧ       | Annual Reports - 10K                     |
| Ŧ       | 🗌 Annual Reports (Foreign) - 20-F        |
| Ŧ       | Quarterly Reports - 10Q                  |
|         | Current Events - 8K                      |
|         | 6-K - Report of Foreign Issuer           |
|         | 6-K/A - Amended Report of Foreign Issuer |
|         | 8-K - Unscheduled Material Events        |
|         | 8-K/A - Unscheduled Material Events      |
| Ŧ       | Proxies (Definitive) - DEF               |
| Ŧ       | Proxies (Preliminary) - PRE              |
| Ŧ       | Insider(3,4,5,144) - INSDR               |
| Ŧ       | Institutional Ownership - 13F            |
| Đ       | Mutual Funds                             |
| Ŧ       | Ownership Statements                     |
| Đ       | Registration Statements                  |
| Đ       | Registration Statements (Foreign)        |
| Ð       | Registration Withdrawal                  |
|         | Foreign Company Filings                  |
| Enter F | orm Type                                 |

Clicking on **Save Alert** on the Search screen will create an Alert.

Search Save Alert

To search by a particular market segment, click on the **Market Segment** icon.

| Sector                 |   | Industry                               | Exchange      |  |
|------------------------|---|----------------------------------------|---------------|--|
| All Sectors            |   | All Industries                         | All Exchanges |  |
| Basic Materials        |   | Advanced Medical Equipment & Technolog | all NYSE      |  |
| Consumer Cyclicals     |   | Advertising & Marketing                | NYSE          |  |
| Consumer Non-Cyclicals | - | Aerospace & Defense -                  | NYSE MKT      |  |
| City                   |   | State                                  | SIC           |  |
|                        |   | All States 🔻                           |               |  |

### **QUICK START GUIDE**

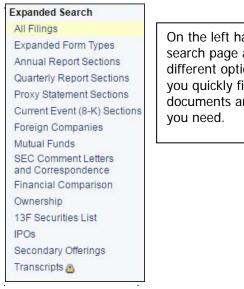

On the left hand side of the search page are links to different options to help you quickly find the documents and information you need.

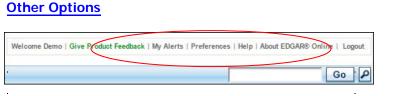

At the top right side of every screen is another menu bar.

**My Alerts** – manage your alerts and add new alerts from this screen.

**Preferences** presents a personalized screen of your **Site Preferences** - saved dashboards, alerts, folders, and the default search and display settings which will be used to pre-populate your home page with filings.

**Personal Preferences** – updating your Personal Information, managing email addresses and changing your password are also located in the preferences section.

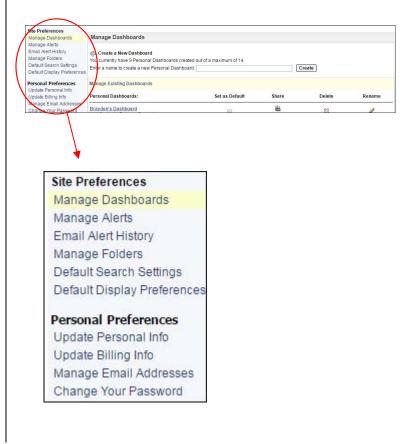

Use the **Quick Search** feature at the top of every page to get the information you want quickly.

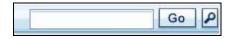

The magnifying glass e will enable you to narrow your search to bring back the results fitting your criteria.

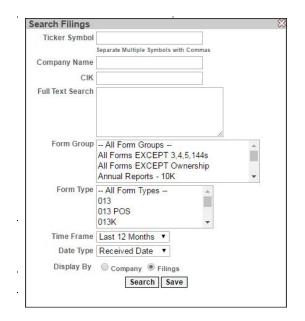

### **QUICK START GUIDE**

**Help** is context sensitive and will provide instruction on how to navigate and utilize whichever EDGAR Pro screen you are on.

**Contact Us** links to EDGAR Online's contact information and a form that will enable you to be contacted by a Sales Representative.

About EDGAR Online links to EDGAR Online's home page where you can learn about all our product offerings.

**Logout** logs you out of EDGAR Pro and prevents unauthorized use.

### FAQ's

Q: Where is the IPO and SPO information?

A: IPO and SPO information is located under the Today tab, on the left hand navigation bar.
You can also search for specific IPOs/SPOs using the Expanded Search menu. There is also an IPO Dashboard set up that can be accessed from the Dashboards page using the drop down menu.

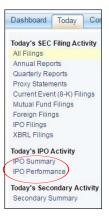

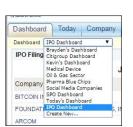

### Q: How do I find ownership information?

A: You can find ownership information using the Search tab and selecting Ownership under the Expanded Search menu. Or, you can use the Company Search at the top of the page and the Ownership Information will be located towards the bottom of the Company Profile that is returned from this search option.

©2019 Copyright Edgar®Online, a division of Donnelley Financial Solutions

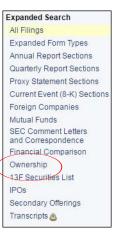

(

| Last MD&A<br>(10-Q 10/20/16)                                                                                              | 2000 B                           | NOSKI CHARLES H  |                  | 12/09/16 12/08   | /16               | BA               |
|----------------------------------------------------------------------------------------------------|----------------------------------|------------------|------------------|------------------|-------------------|------------------|
|                                                                                                    | 100000 4                         | LIST TERI L.     |                  | 12/09/16 12/08   | /16               | In A             |
| Last Quarterly Filing<br>(10-Q 10/20/16)<br>Last Annual Filing                                                            | <b>ССРЕДС</b> 8-К                | MICROSOFT CORP   |                  | 12/08/16 12/08   | /16               | 64               |
| (10-K 07/28/16)<br>Last Proxy Filing                                                                                      | Financials - Values in (000's) 💽 |                  |                  |                  |                   |                  |
| (DEFA14A 11/10/16)<br>All Filings<br>(Excluding Insider)<br>All Filings<br>All Quarterly Filings<br>All Auarterly Filings | Quarter:<br>Quarter Ending:      | 1st<br>9/30/2016 | 4th<br>6/30/2016 | 3rd<br>3/31/2016 | 2nd<br>12/31/2015 | 1st<br>9/30/2015 |
|                                                                                                    | Balance Sheet                    |                  |                  |                  |                   |                  |
|                                                                                                    | I Total Current Assets           | \$157,909,000    | \$139,660,000    | \$128,421,000    | \$127,812,000     | \$121,656,000    |
|                                                                                                    | I Total Assets                   | \$212,524,000    | \$193,694,000    | \$181,869,000    | \$180,098,000     | \$172,896,00     |
| All Proxy Filings                                                                                                    | I Total Current Liabilities      | \$58,810,000     | \$59,357,000     | \$44,354,000     | \$42,643,000      | \$49,399,00      |
| SEC Comment Letters<br>and Correspondence                                                                                 | Int. Total Liabilities           | \$142,152,000    | \$121,697,000    | \$107,063,000    | \$103,318,000     | \$95,451,00      |
|                                                                                                    | Total Equity                     | \$70,372,000     | \$71,997,000     | \$74,806,000     | \$76,780,000      | \$77,445,00      |
| Ownership                                                                                                    | Income Statement                 |                  |                  |                  |                   |                  |
| Summary<br>Insider Trades                                                                                                 | all Gross Profit                 | \$12,609,000     | \$12,635,000     | \$12,809,000     | \$13,924,000      | \$13,172.00      |
| Latest Insider Filings                                                                                                    | al Operating Income              | \$5,225,000      | \$3,080,000      | \$5,283,000      | \$6,026,000       | \$5,793.00       |
| Institutional Holders                                                                                                    | ini Net Income                   | \$4,690,000      | \$3,122,000      | \$4,058,000      | \$4,716,000       | \$4,902,00       |
| 5% Ownership Filings                                                                                                    | Cash Flow                        |                  |                  |                  |                   |                  |
| Company People                                                                                                    | al Net Income                    | \$4,690,000      | \$3,122,000      | \$4,058,000      | \$4,716,000       | \$4,902,00       |
| Executive Compensation                                                                                                    | Net Cash Flow-Operating          | \$11,549,000     | \$8,464,000      | \$10,669,000     | \$5,316,000       | \$8,876,00       |
| All Company People                                                                                                    | Int. Net Cash Flow               | \$7,418,000      | (\$660,000)      | (\$15,000)       | \$1,754,000       | (\$164,000       |

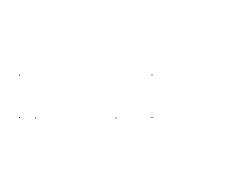